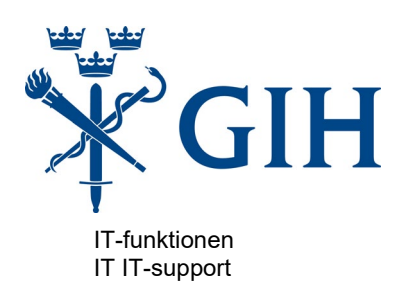

# **Nytt Ärendehanteringssystem vid GIH**

- Så här aktiverar du ditt konto i systemet  $\odot$ 

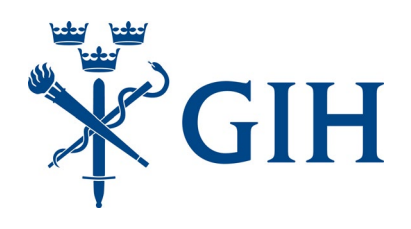

**Steg 1 – Gå till [http://support.gih.se](http://support.gih.se/)**

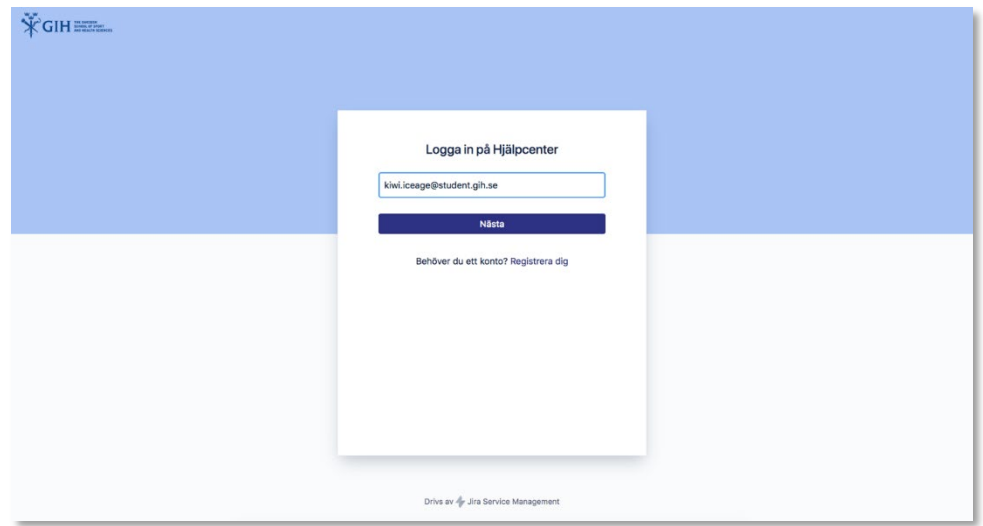

**Steg 2 – Skriv in din e-postadress (student) och klicka "Nästa"**

**Steg 3 – Klicka på "Logga in med enkel inloggning"**

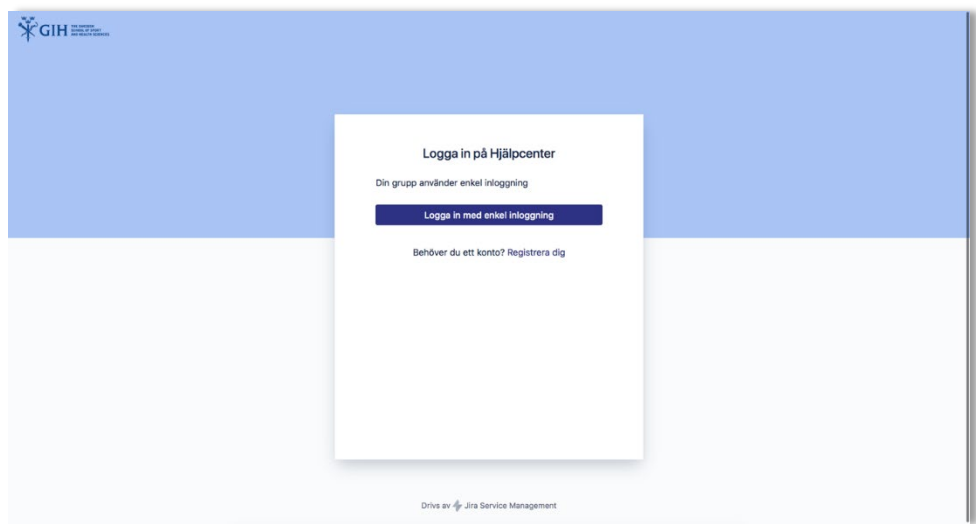

**Var vänlig vänd sida….**

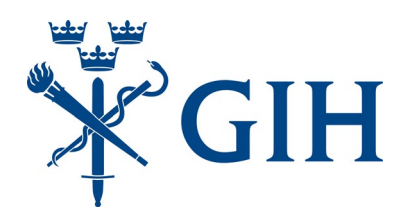

## Steg 4 - Ange din epostadress

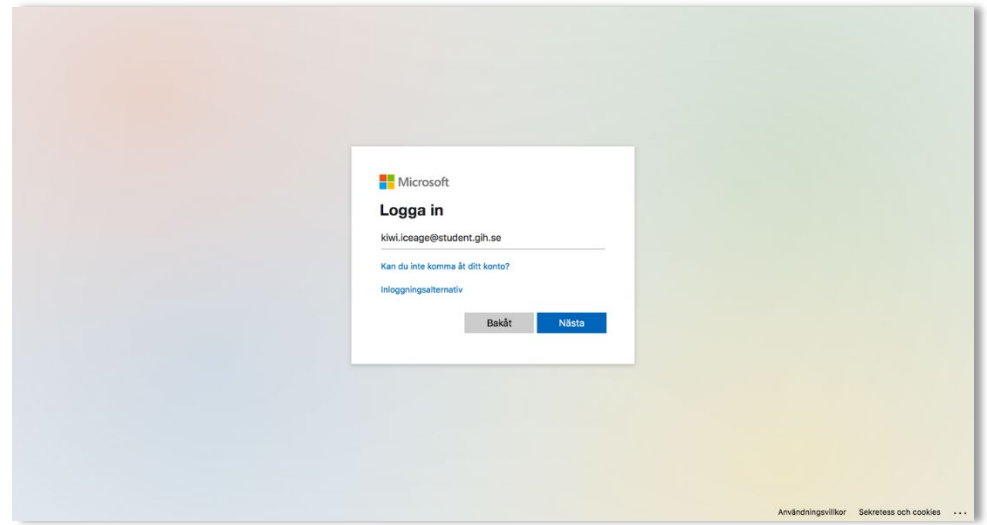

# Steg 5 - Ange ditt lösenord

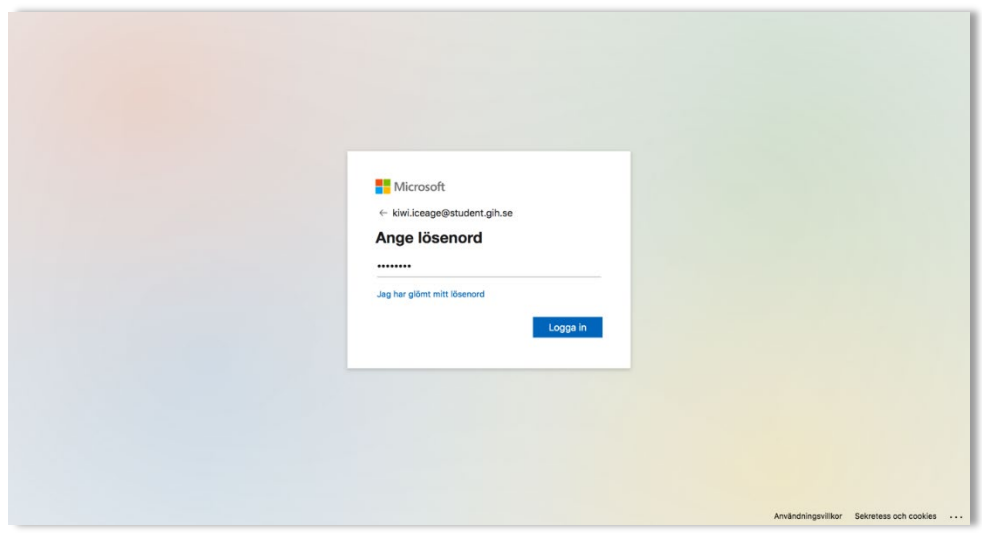

Var vänlig vänd sida....

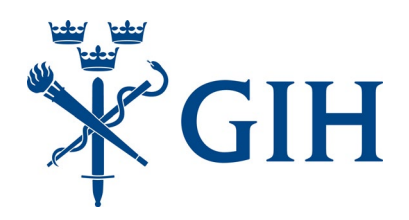

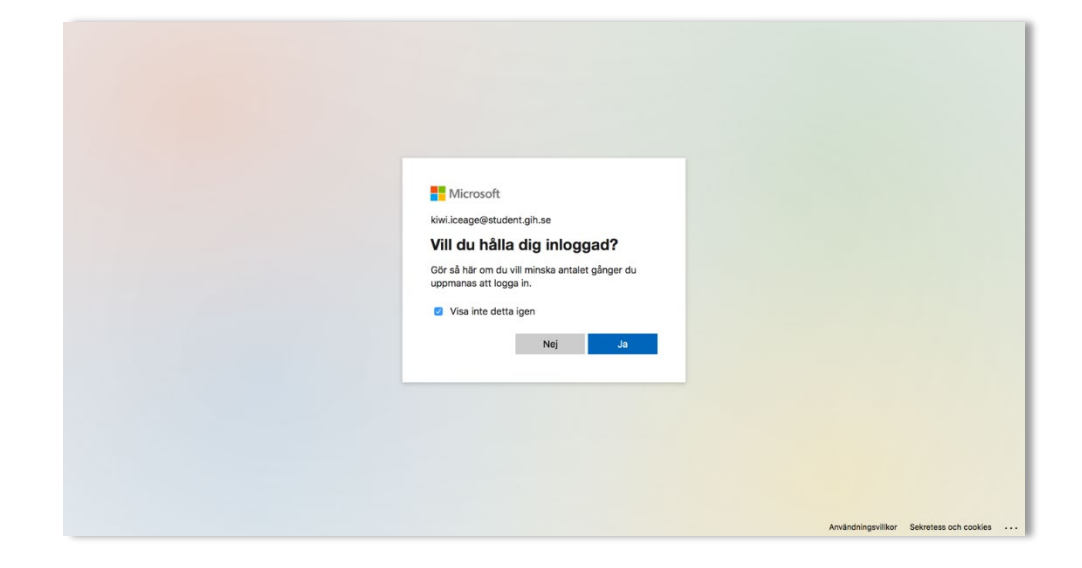

## **Steg 6 – Välj om du vill hålla dig inloggad eller ej**

# **Steg 7 – Hoppa över frågan**

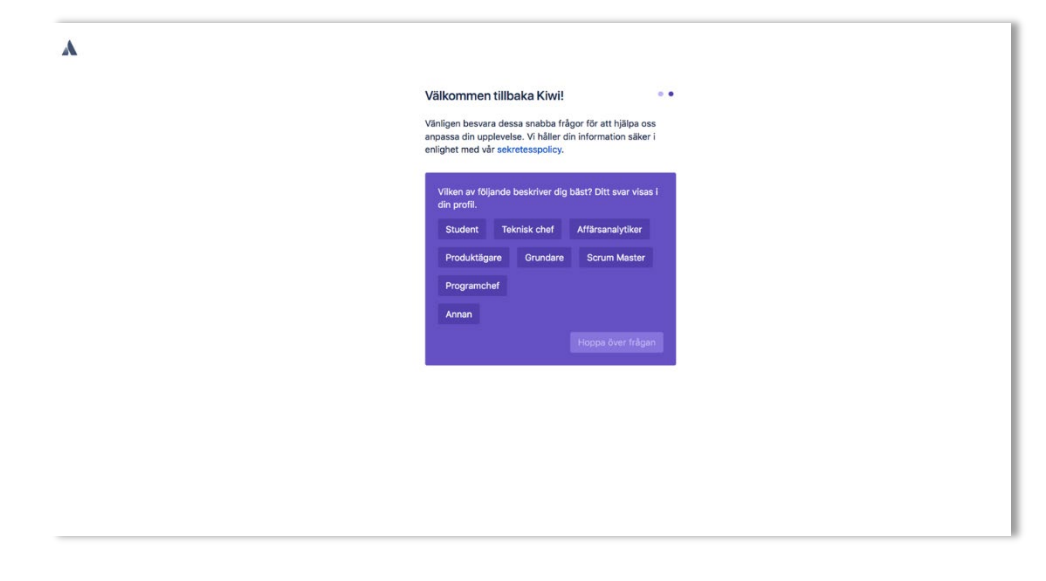

**Var vänlig vänd sida….**

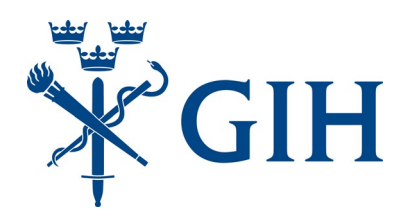

# **Steg 8 – Välj Hoppa över frågan**

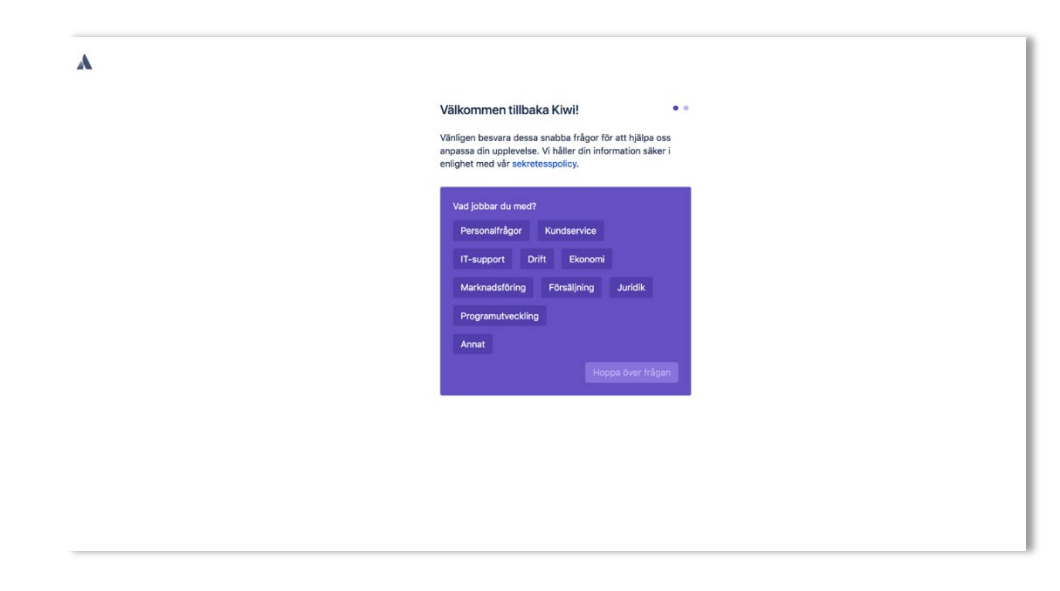

#### **Klart!**

**Nu är du registrerad och klar för att använda**  ärendehanteringssystemet!

**Vill du skicka ett ärende till IT-supporten i detta skede? Fortsätt i så fall på nästa sida.** 

**Var vänlig vänd sida….**

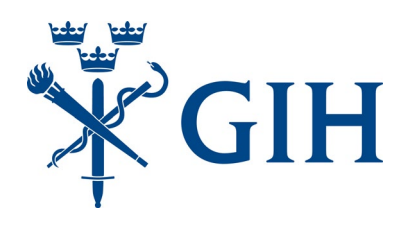

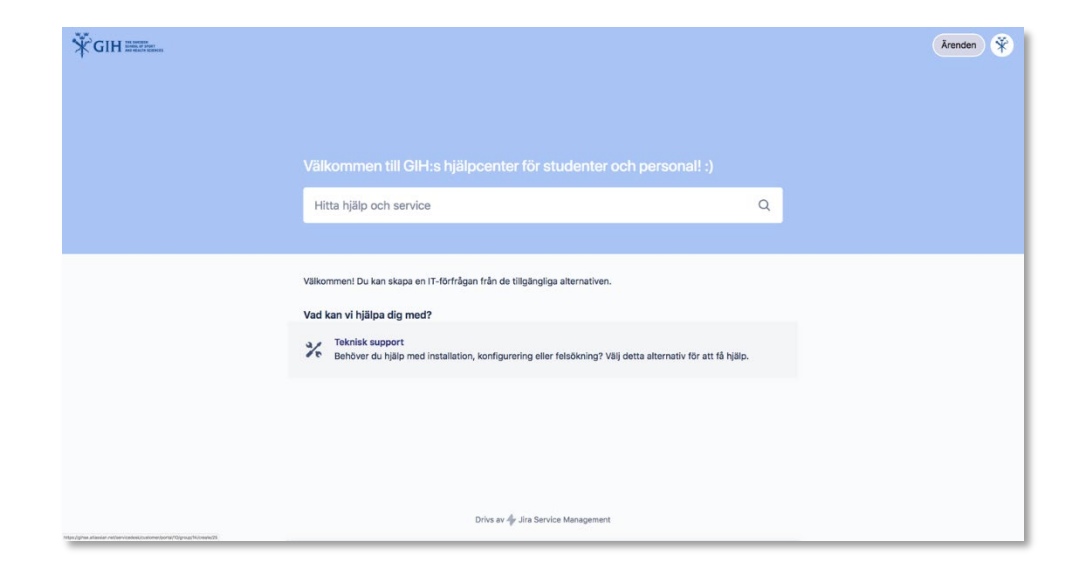

## **Steg 9 – Välj vilken slags fråga du vill kontakta oss om**

## **Steg 10 – Skicka in ditt ärende**

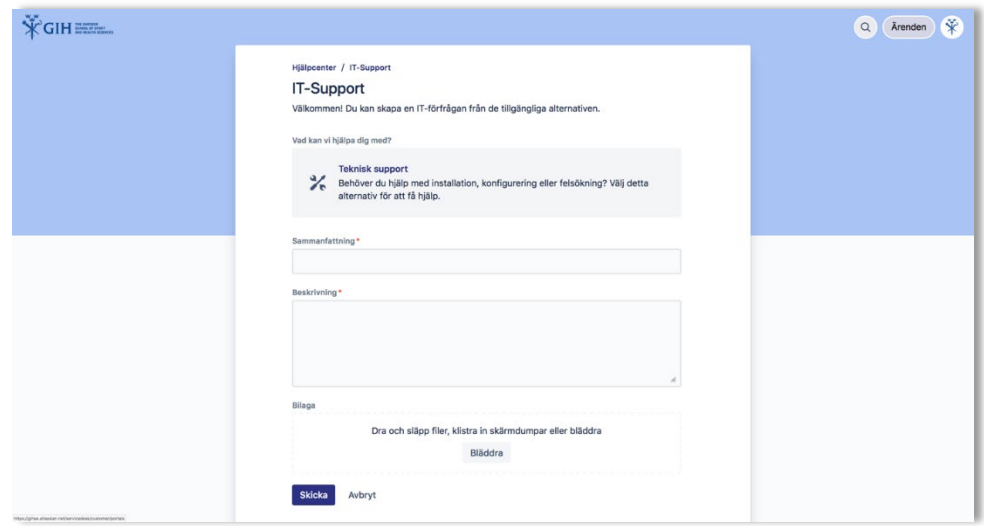

#### **Klart!**

## **Med vänlig hälsning IT-funktionen vid GIH!**